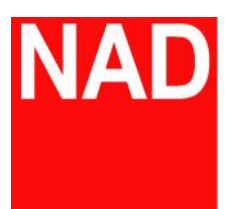

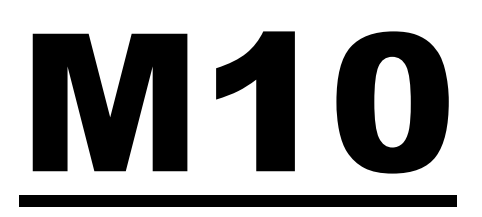

# BluOS 串流綜合擴大機

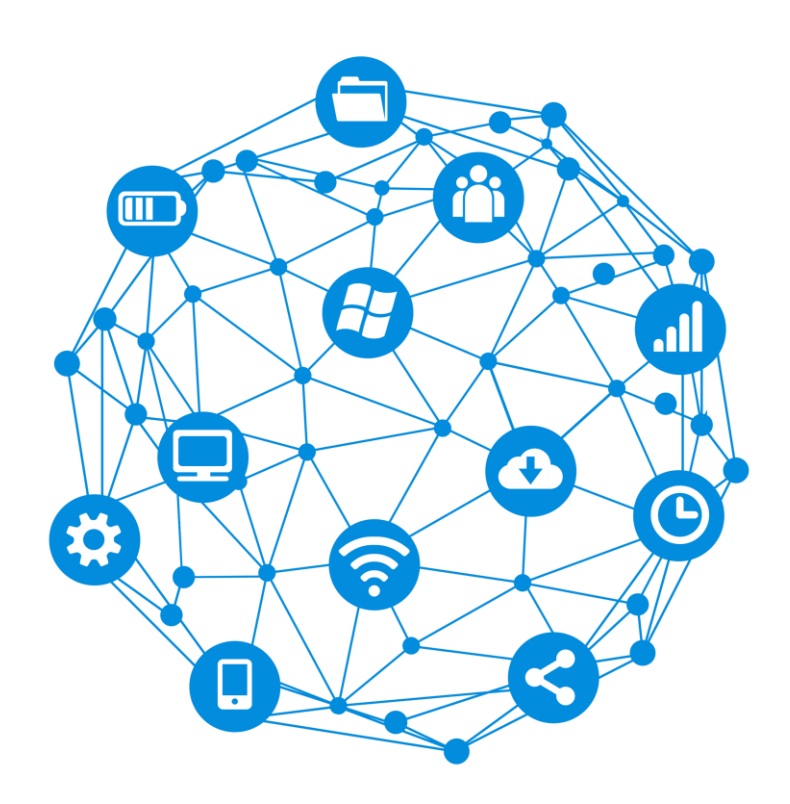

# 網路共享設定操作說明書

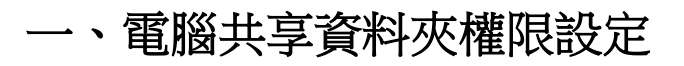

一、網路共享的啟動與設定

1. 請先確認電腦桌面右下角的網路圖示是否具網路功能(如圖 1)

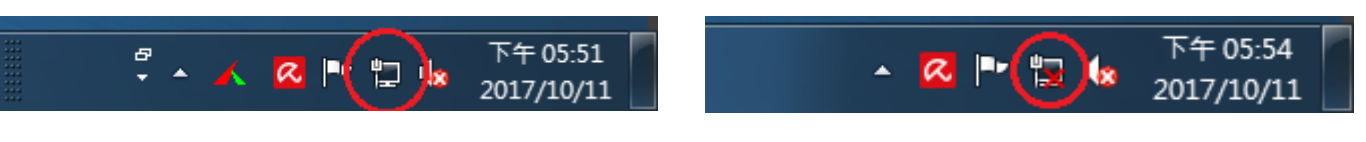

圖 1:紅圈處表示具有網路功能 调 2:紅圈處表示目前無網路連線

2. 請左鍵點選網路圖示後,再以左鍵打開網路和共用中心,如下圖 3:

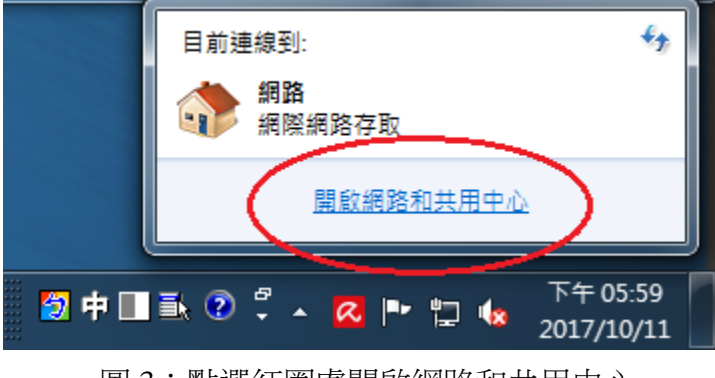

圖 3:點選紅圈處開啟網路和共用中心

3. 在網路和共用中心視窗,請更改網路位置至家用網路,再點選變更進階共用 設定,如下圖

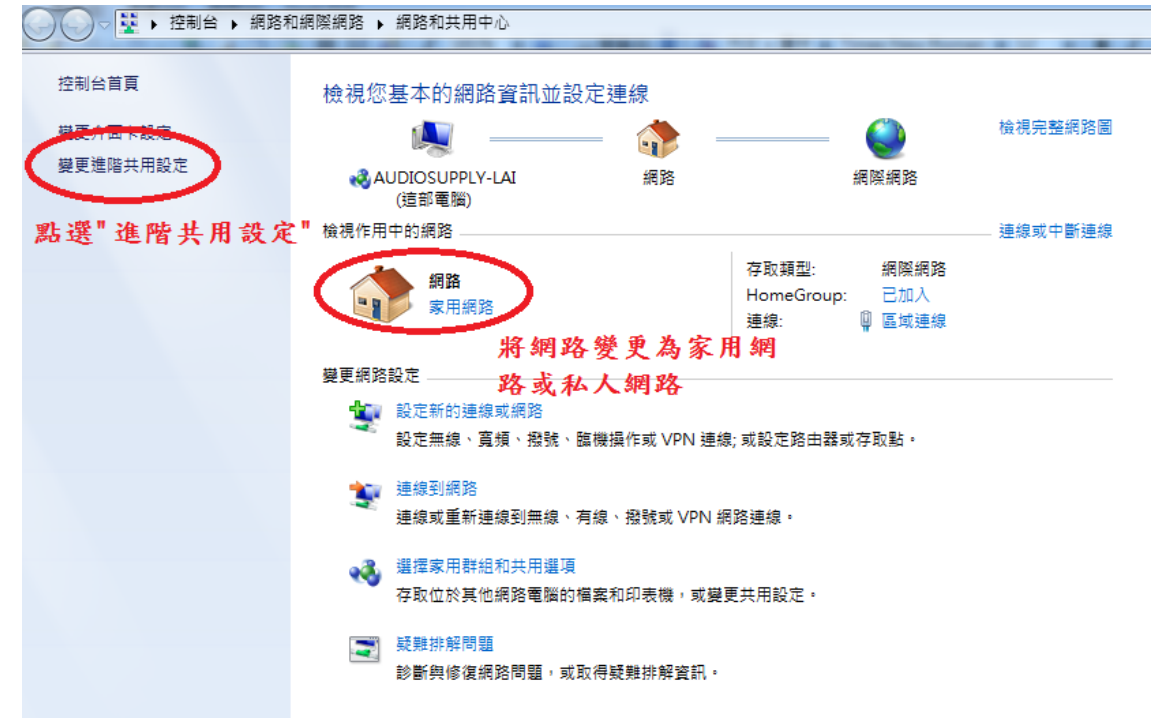

圖 4:點選變更至家用網路後點選紅圈處變更進階共用設定

4. 請更改進階共用設定至下圖 5 所示:

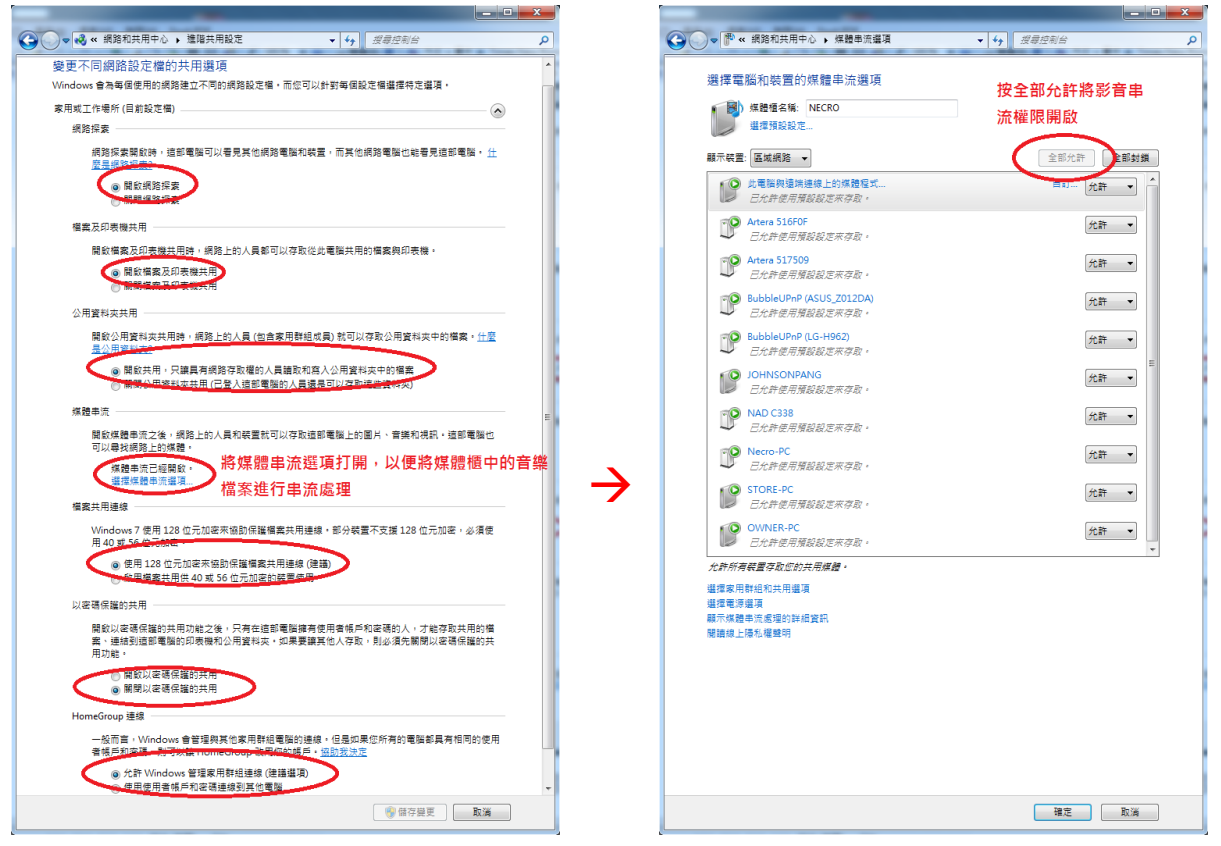

圖 5:變更進階共用設定

二、欲分享之資料夾之設定

※注意:共享之資料夾名稱不得與其他資料夾名稱相同

1. 先對欲分享之資料夾點右鍵後點選內容

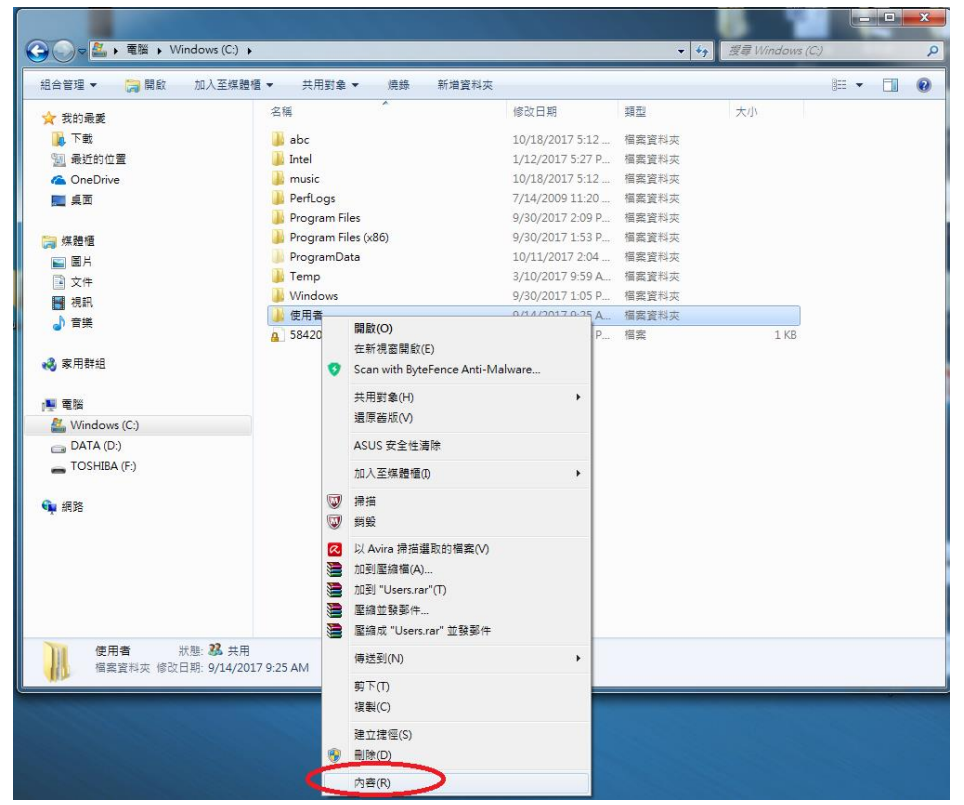

#### 2.依照圖中步驟指示依序操作

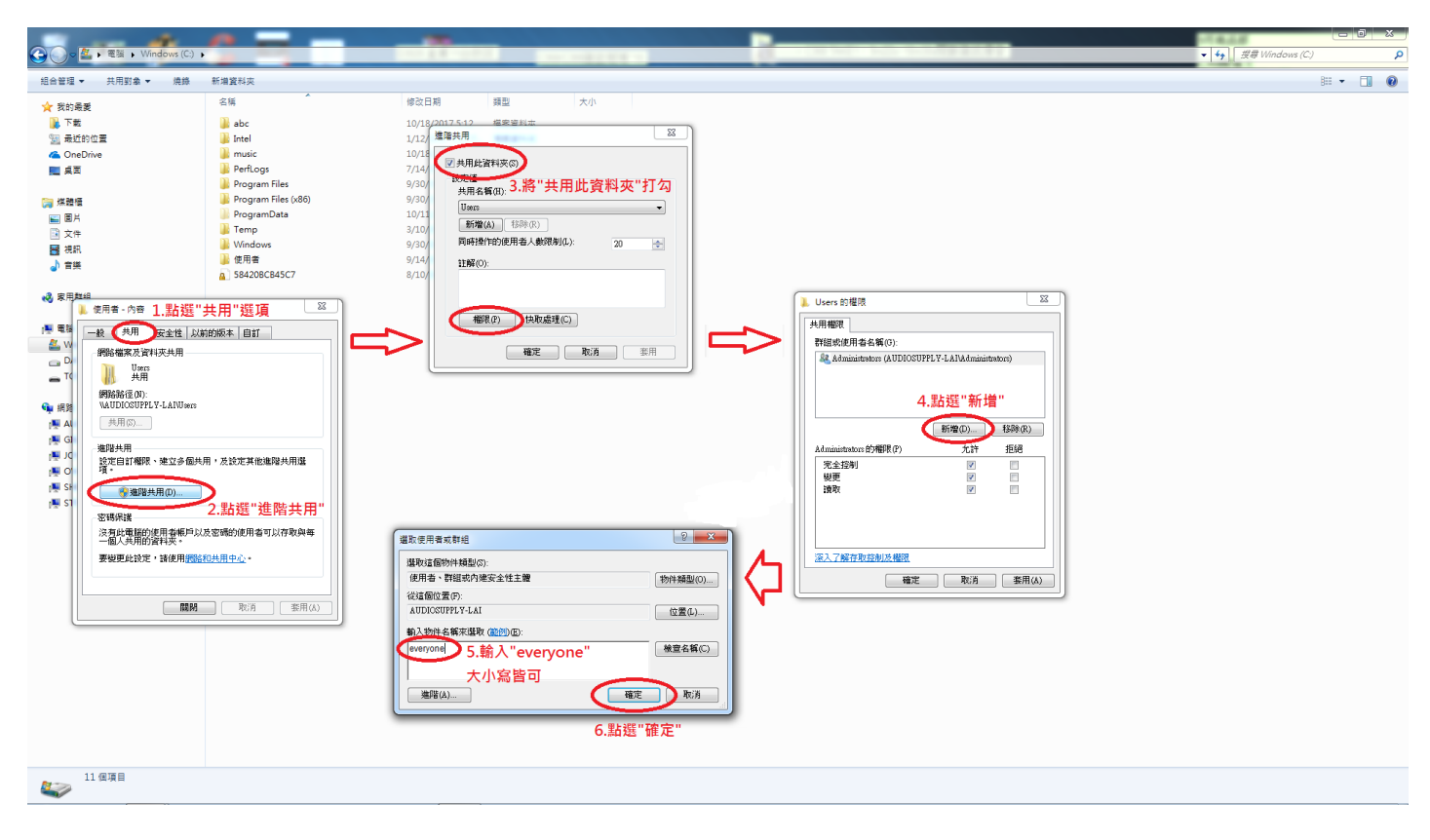

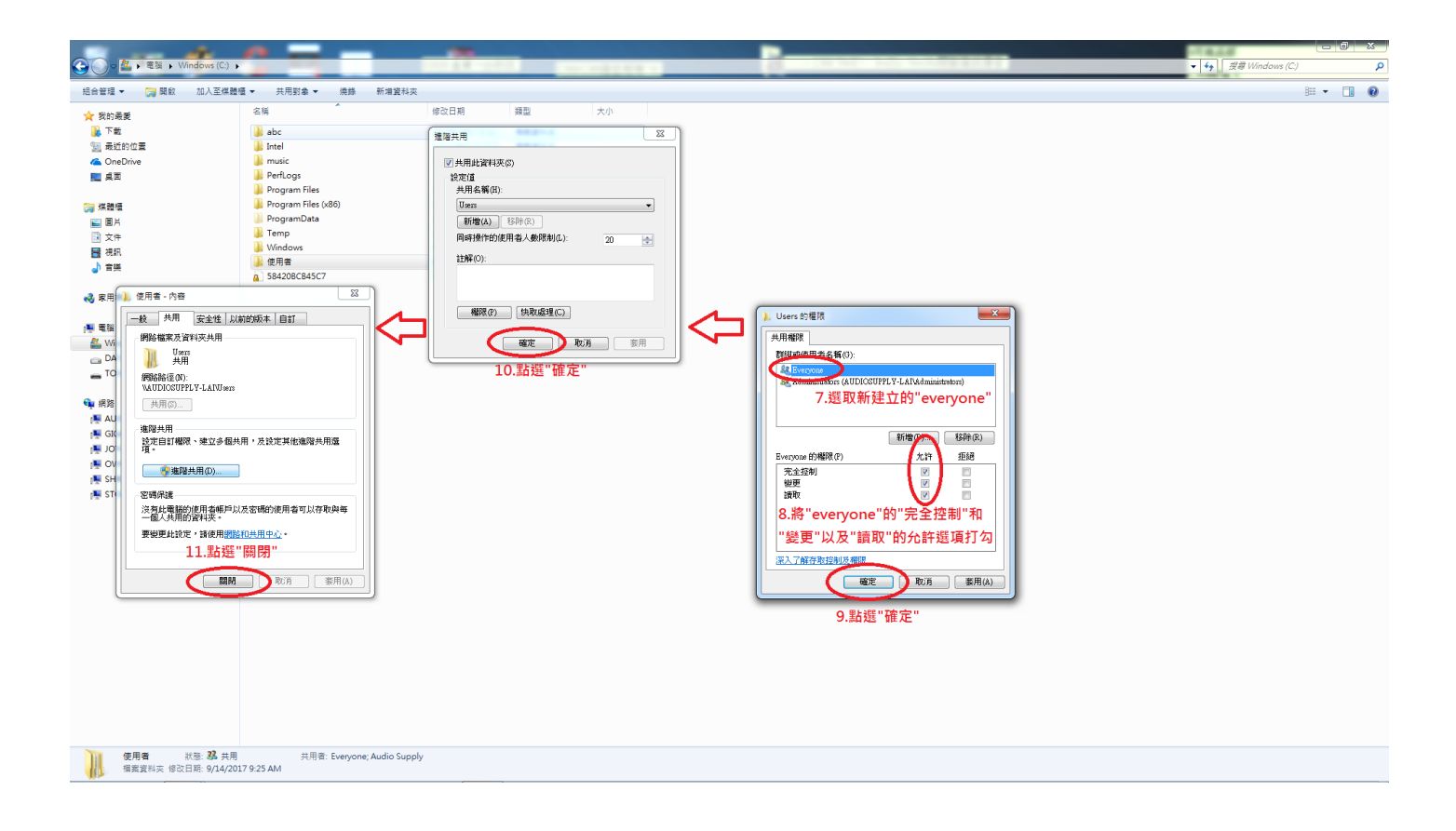

#### 三、手機上 BluOS 之連接設定(以 Android 手機為例)

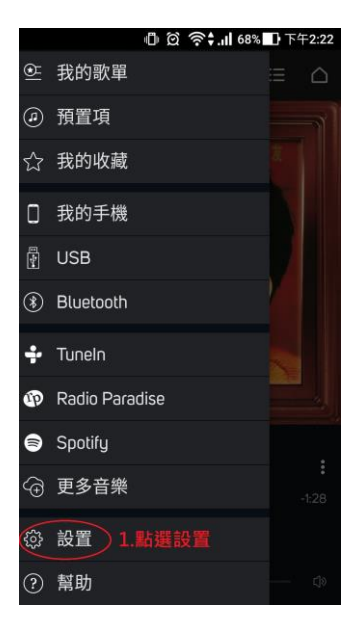

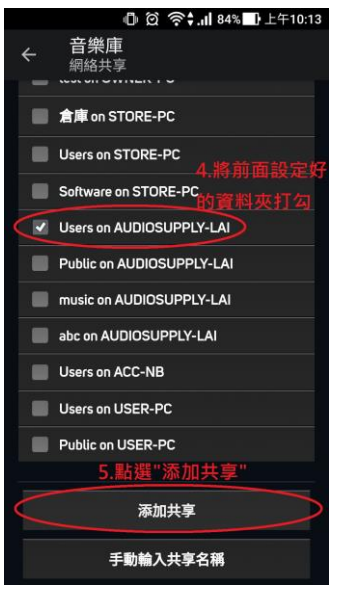

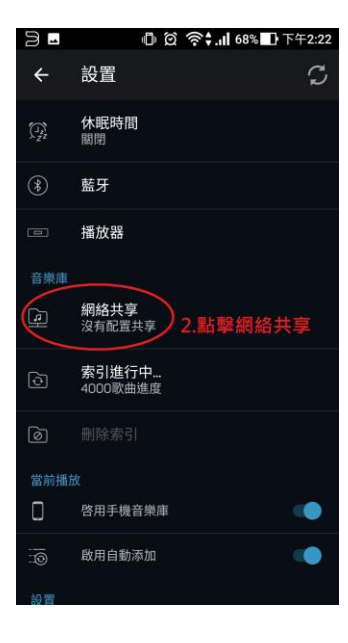

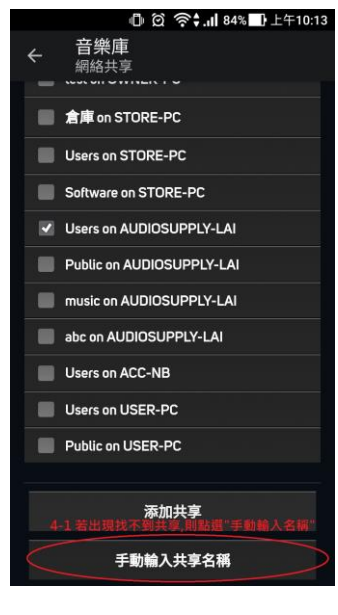

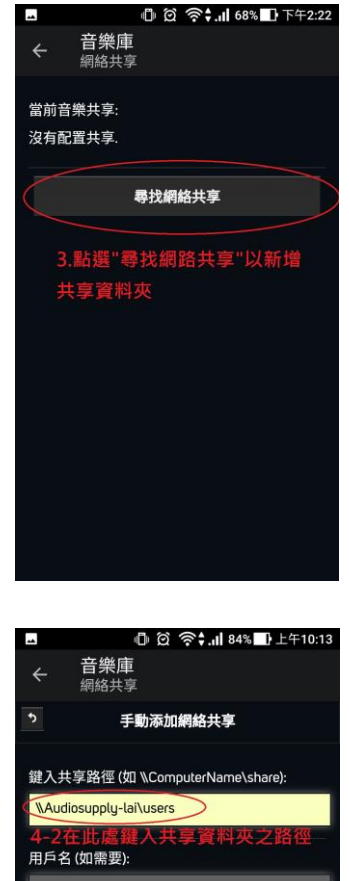

密碼(如需要):  $4 - 3$ 添加共享

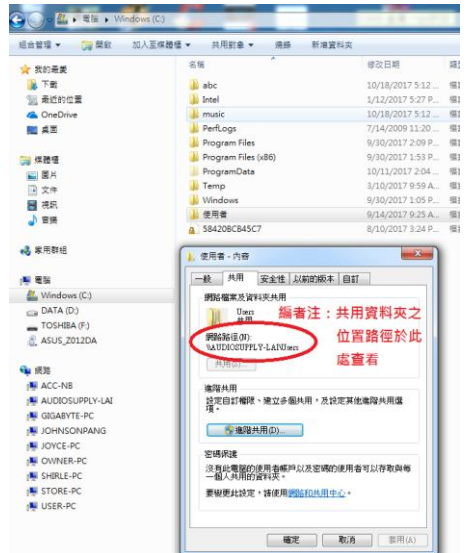

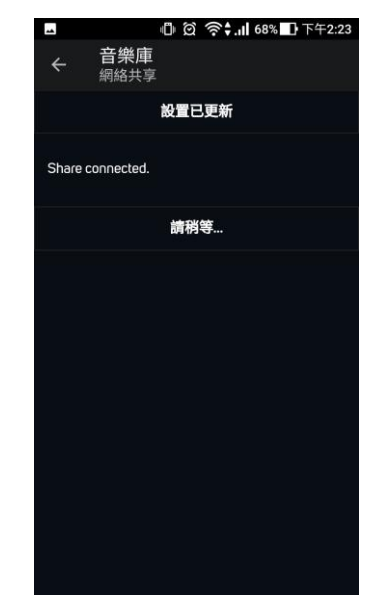

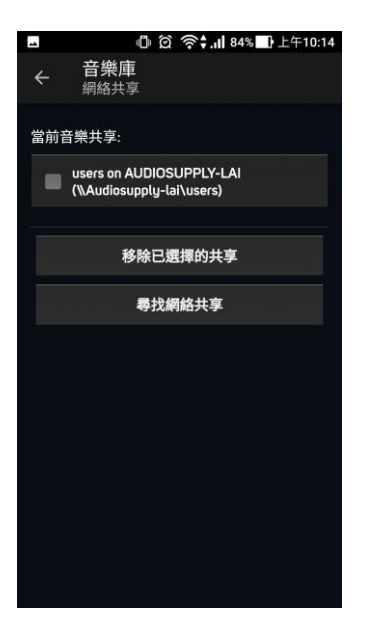

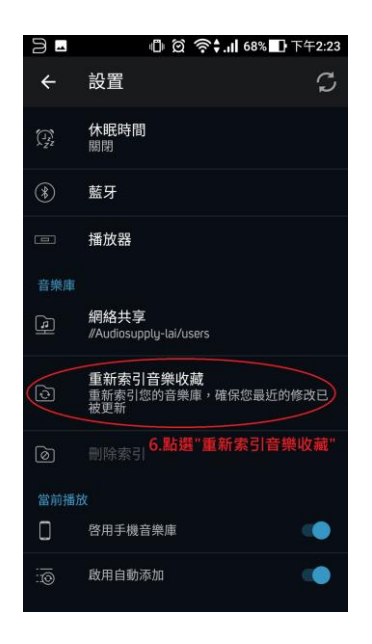

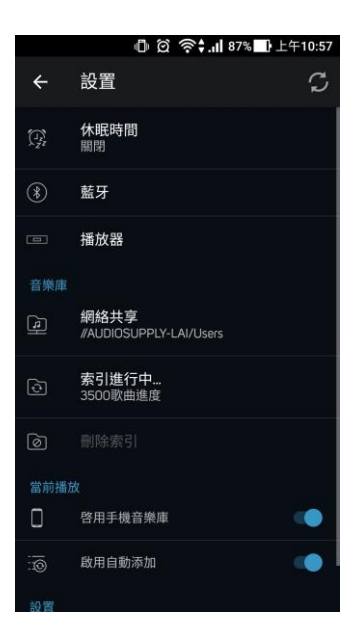

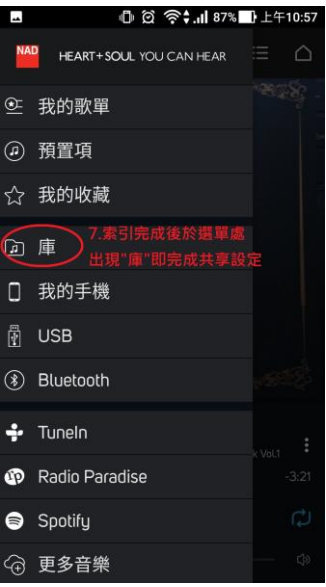

若依照本說明書進行操作仍無法連線,請嘗試關閉 Windows Denfender,並將該分 享之資料夾加入防毒軟體/防火牆的例外名單中,或至 BluOS 原廠官方網站: <https://support.bluesound.com/hc/en-us> 查詢詳細資訊

# 二、**NAS** 共享資料夾**(**庫**)**權限設定流程

(本說明書以公司內之 Synology D216j 為示範樣本,其他品牌之 NAS 請以該牌設定為主)

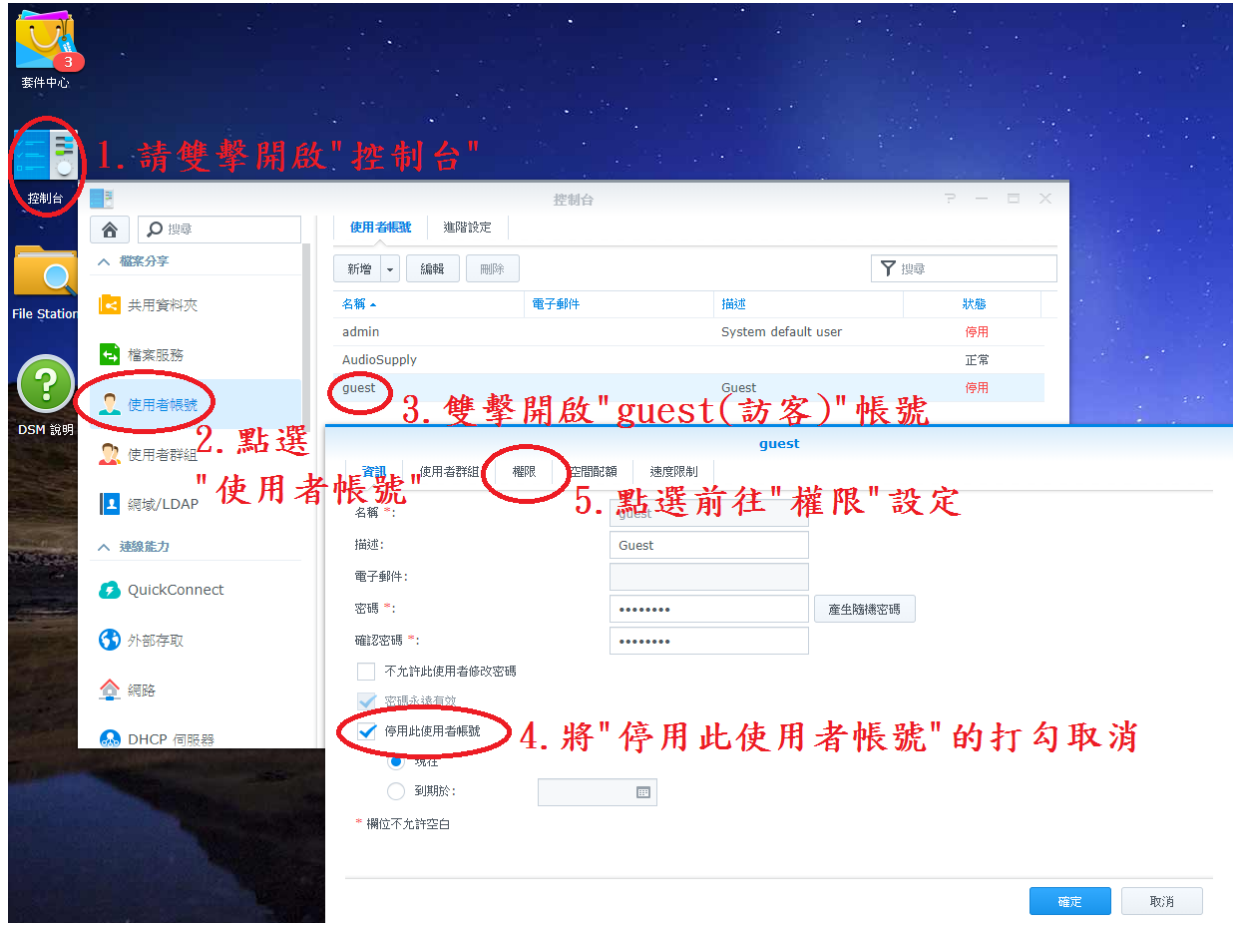

#### 一、 訪客使用者帳號的啟動與權限設定

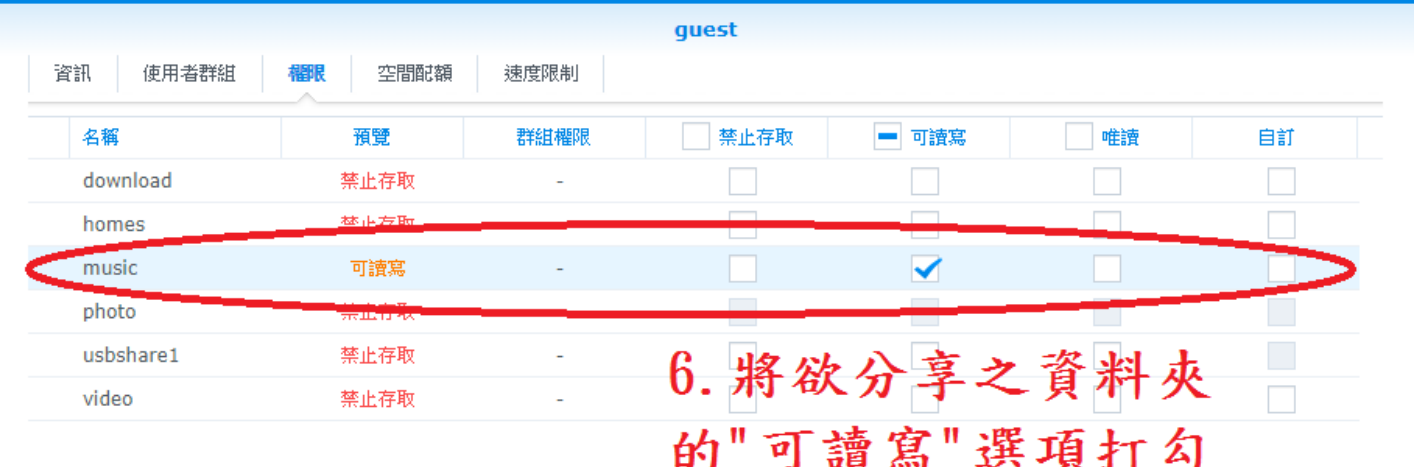

櫂限優先順序:禁止存取 > 可讀寫 > 唯讀

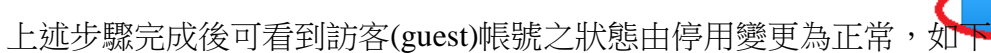

7. 點選"確定"

取消

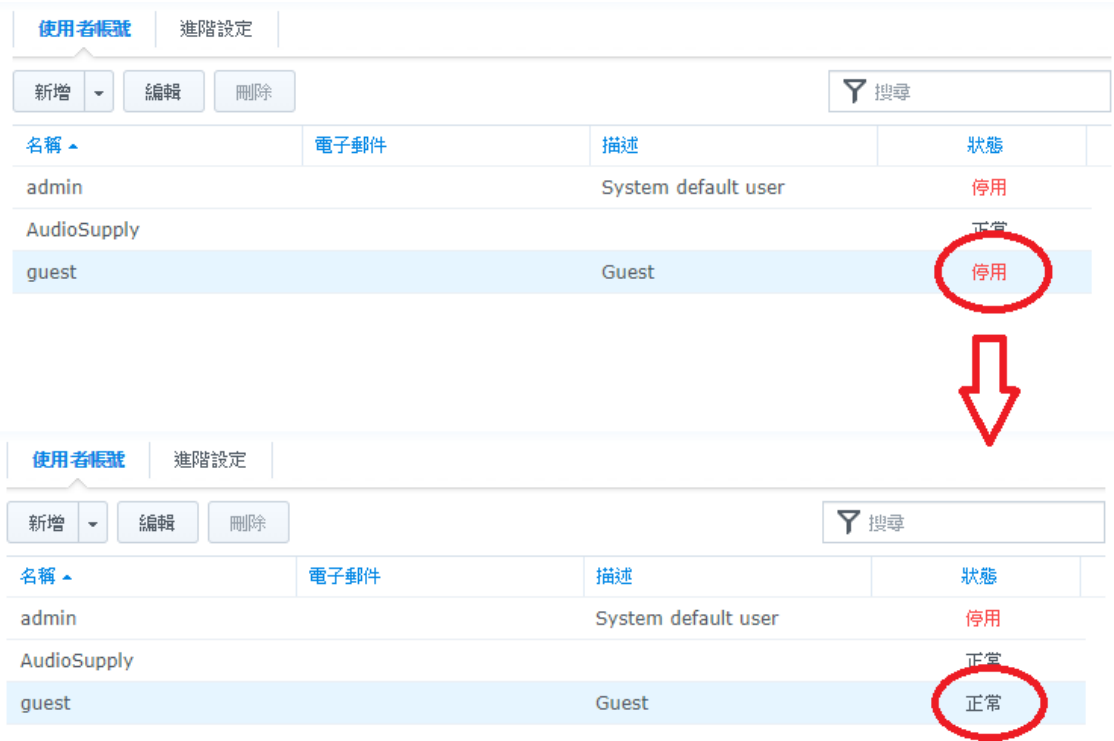

二、共用資料夾之設定

### ※注意:共享之資料夾名稱不得與其他資料夾名稱相同

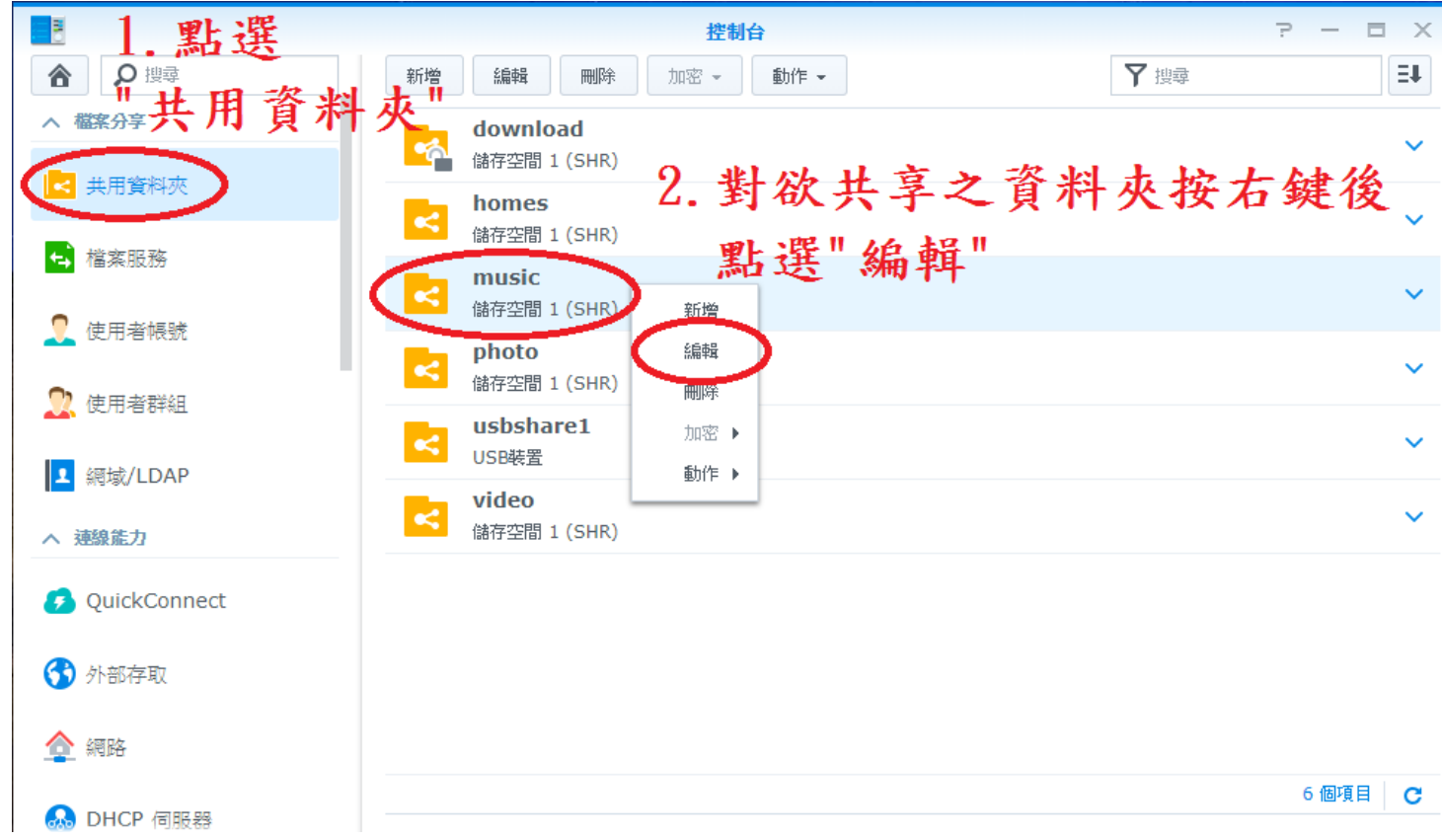

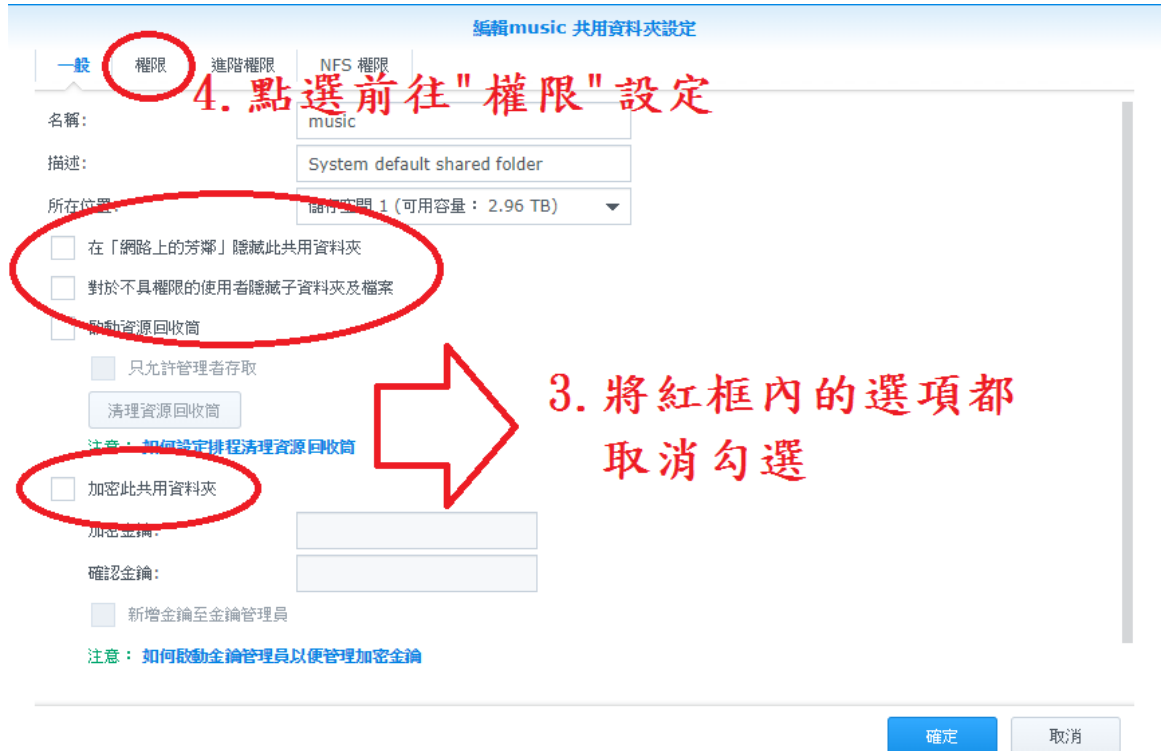

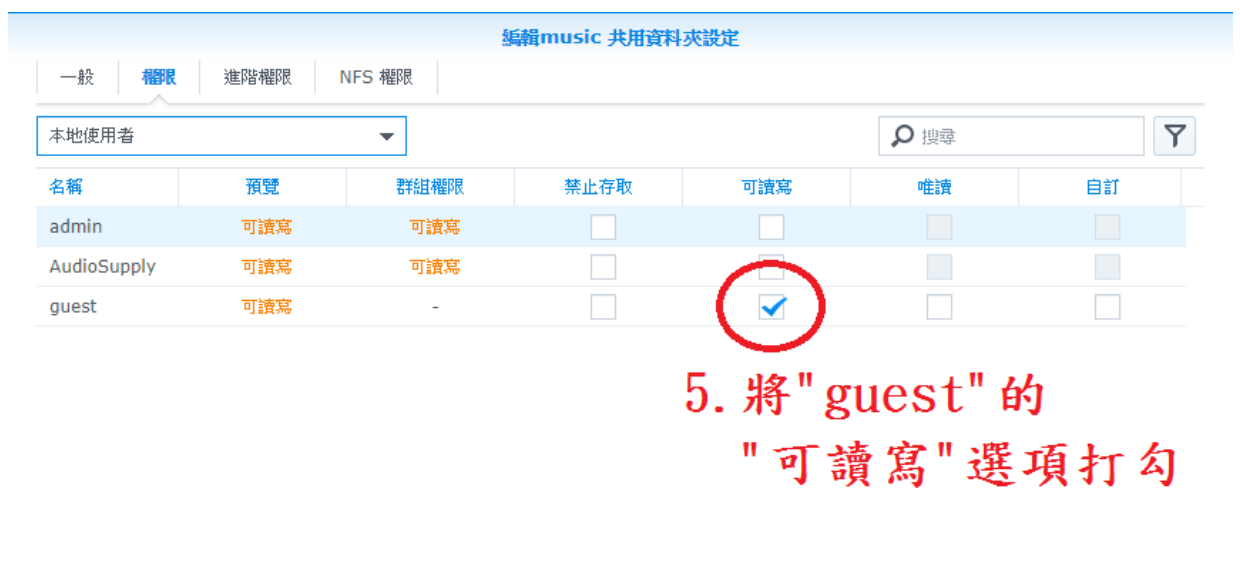

→ Ⅱ 3個項目 | C 6. 點選"確 取消 確定

若依照本說明書進行操作仍無法連線,請嘗試關閉 Windows Denfender 並將該分享之資料夾加入防毒軟體/防火牆的例外名單中,或至 BluOS 原廠官方網站:<https://support.bluesound.com/hc/en-us> 查詢詳細資訊

### 三、**BluOS** 手機 **APP** 網絡共享設定與索引

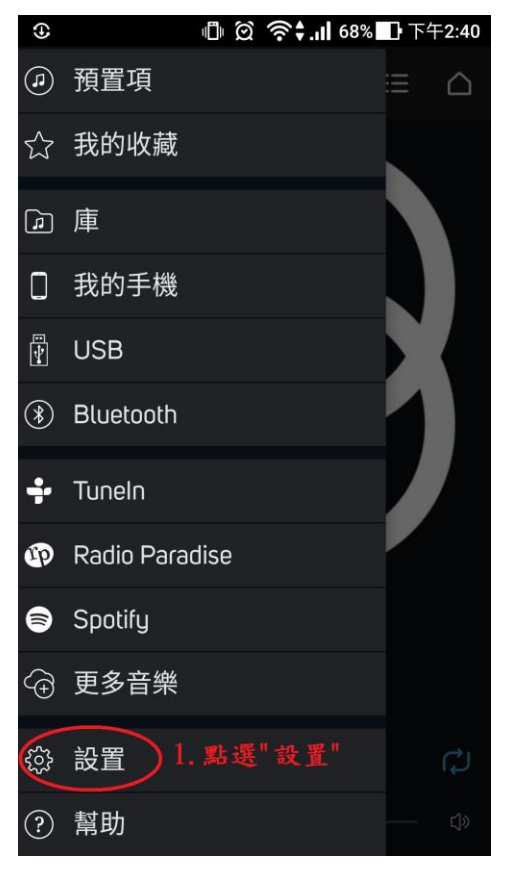

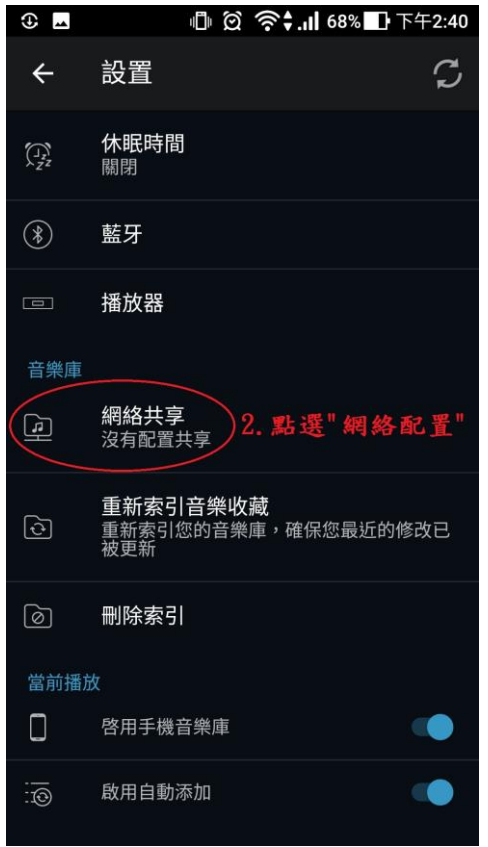

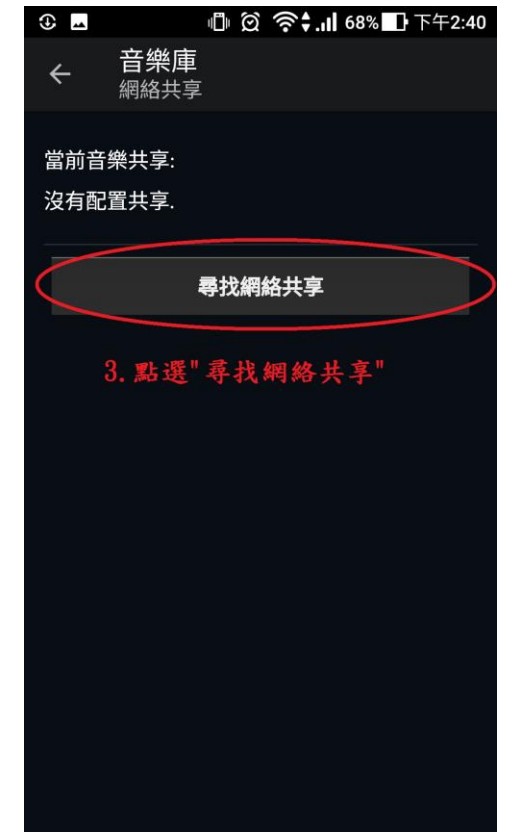

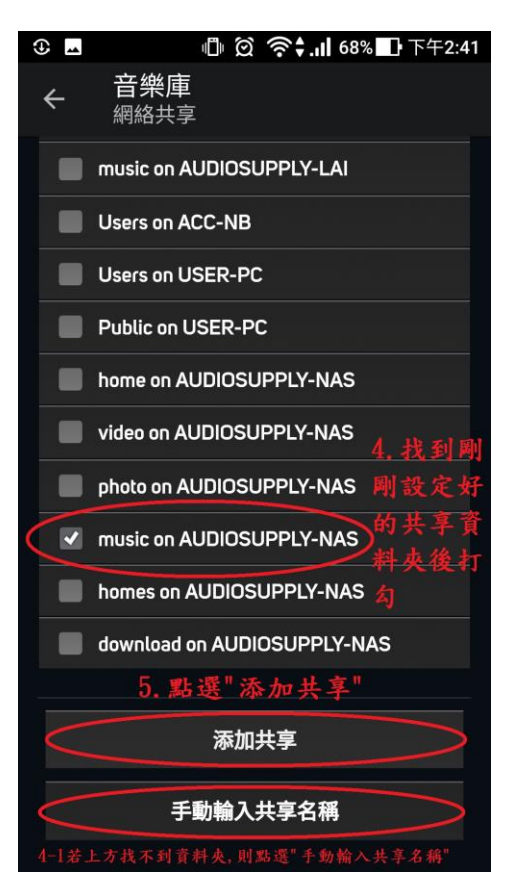

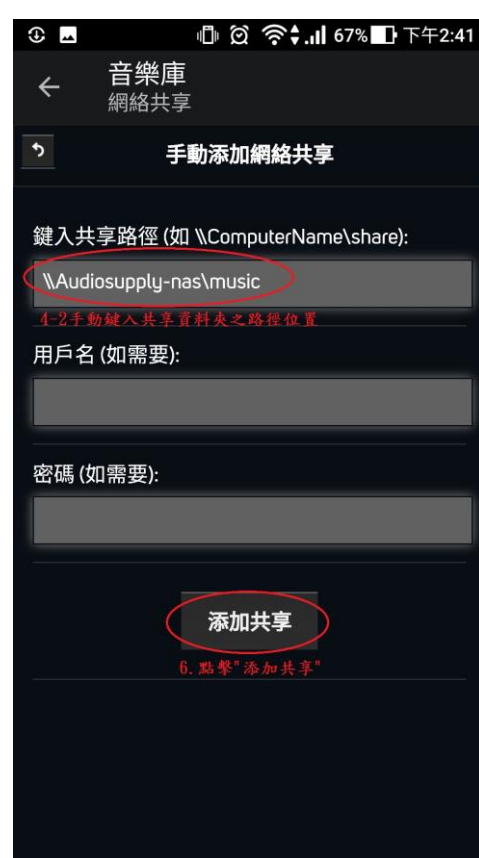

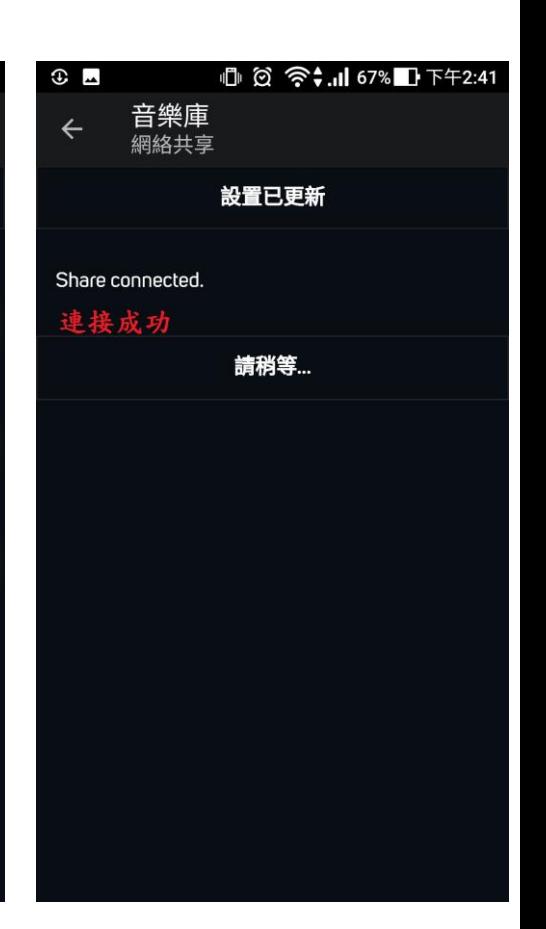

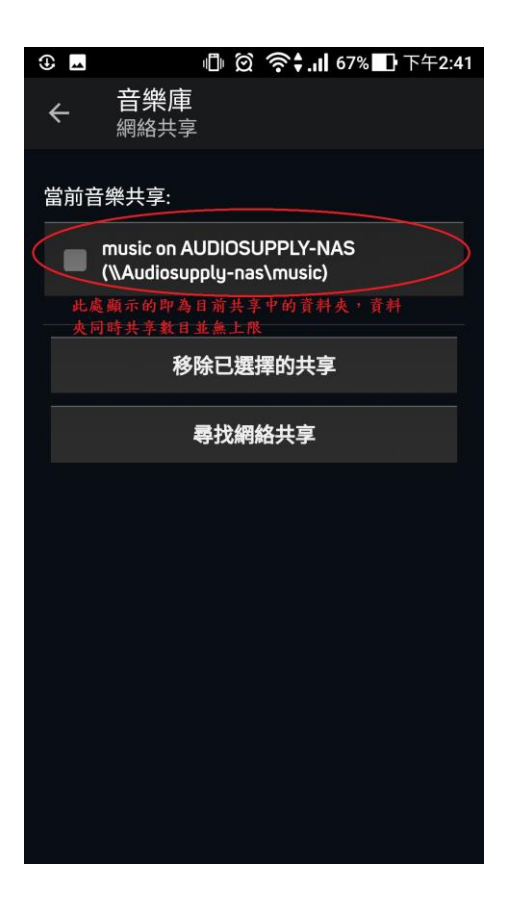

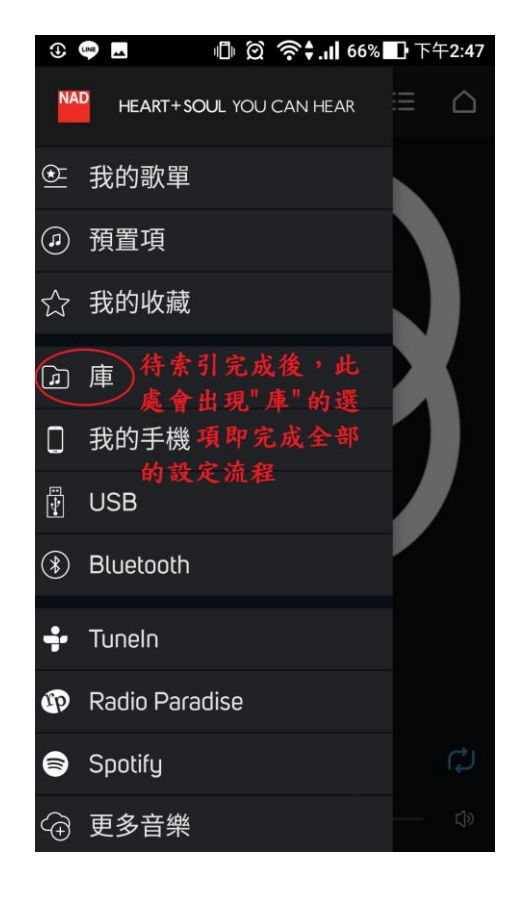

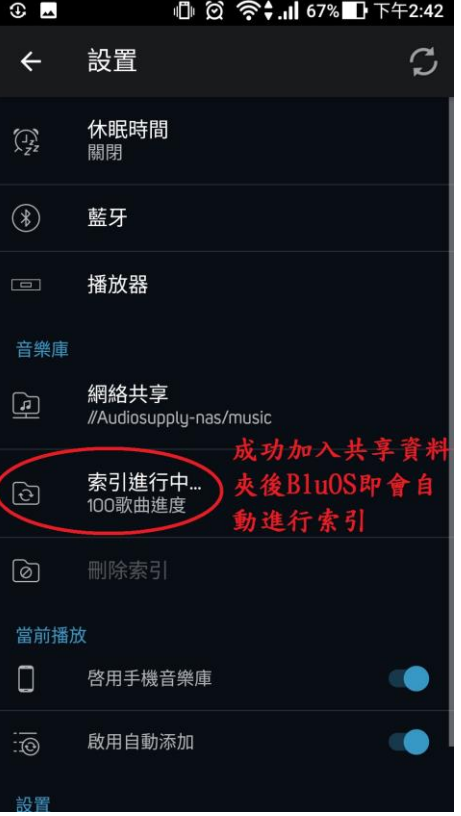

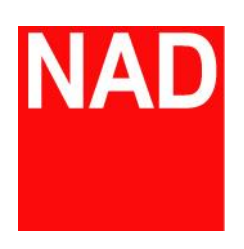

www.NADelectronics.com

**©** 2019 NAD ELECTRONICS INTERNATIONAL

A DIVISION OF LENBROOK INDUSTRIES LIMITED

台灣總代理 : 迎家音響事業股份有限公司 TEL: 02-2299-2777